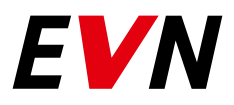

# EVN Lichtservice Störmelde-App

Bedienungsleitfaden

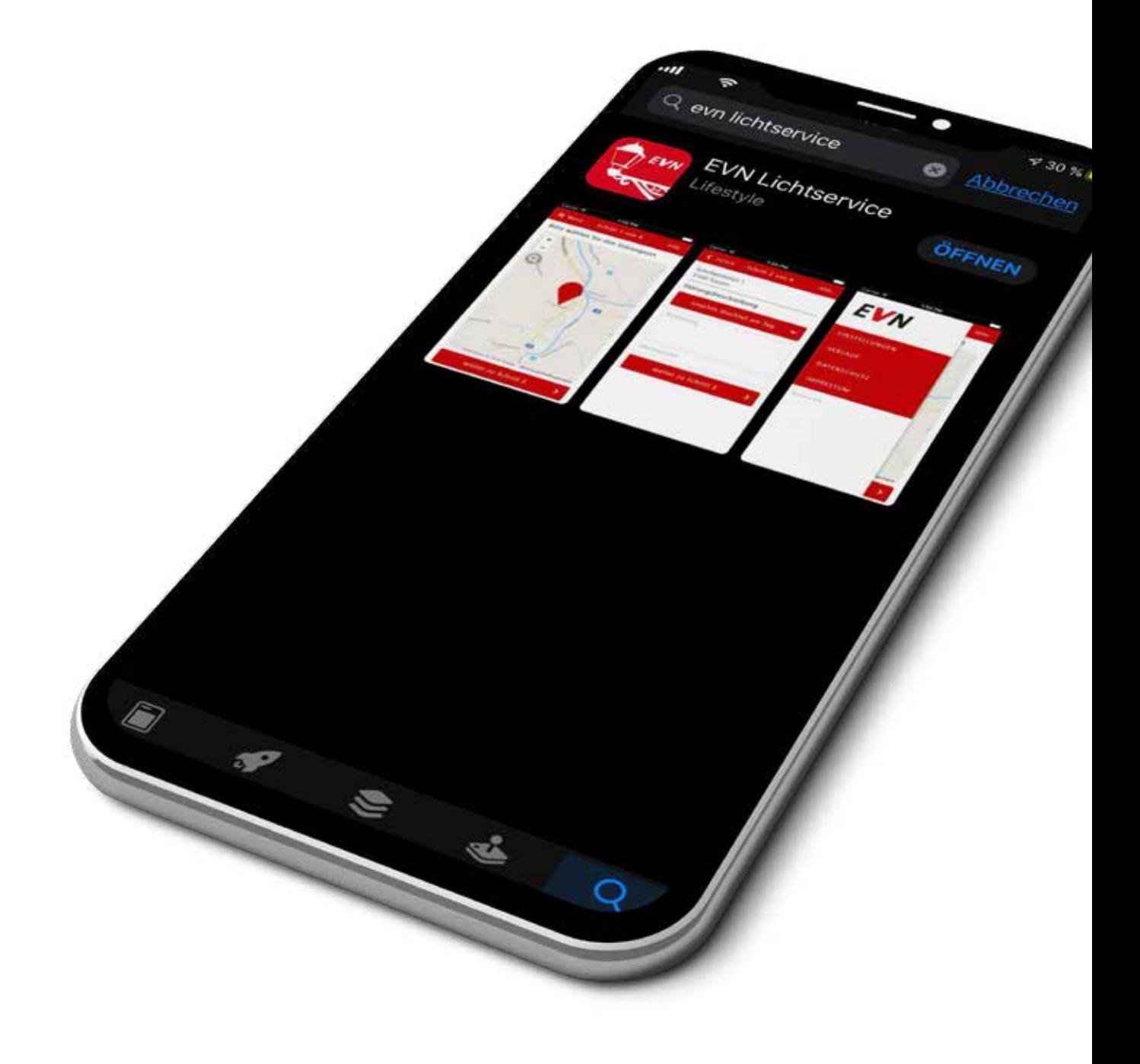

Straßenbeleuchtung, die nicht ordnungsgemäß funktioniert, ist ein Risikofaktor und erhöht das Gefahrenpotenzial auf Straßen und öffentlichen Plätzen. Über die Lichtservice Störmelde-App der EVN können Sie Störungen in unseren Lichtservice-Partnergemeinden online mit geringem Aufwand und standort-präzise melden. Damit tragen Sie zu einer raschen Behebung bei. Vielen Dank.

Die Handhabung des Störmeldeportals ist denkbar einfach: Sie rufen zunächst die EVN Störmelde-App auf und folgen dann der Anleitung.

Hinweis: Die vollständige Datenschutzerklärung ist abrufbar unter www.evn.at/datenschutz.

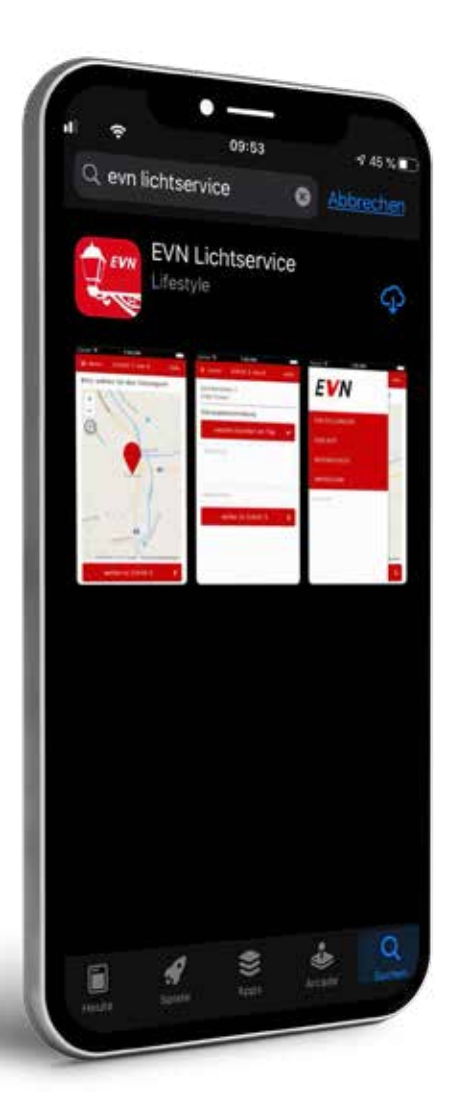

# **Download und installieren**

Die Lichtservice Störmelde-App ist für Android Smartphones und Apple iOS Geräte erhältlich. Sie finden diese im jeweiligen App-Store zum kostenlosen Download.

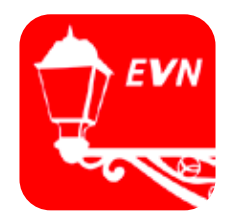

Icon der Lichtservice Störmelde-App

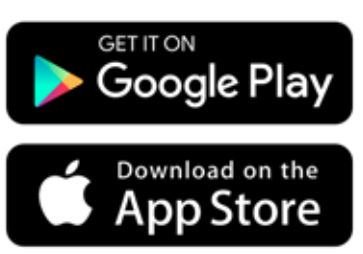

https://play.google.com/store/apps/details?id=at.evn.lichtservice

https://itunes.apple.com/at/app/evn-lichtservice/id892291553?mt=8

#### **App starten**

Zum Starten der App tippen Sie einfach auf das Icon und anschließend gleich weiter auf den Button "Störung melden".

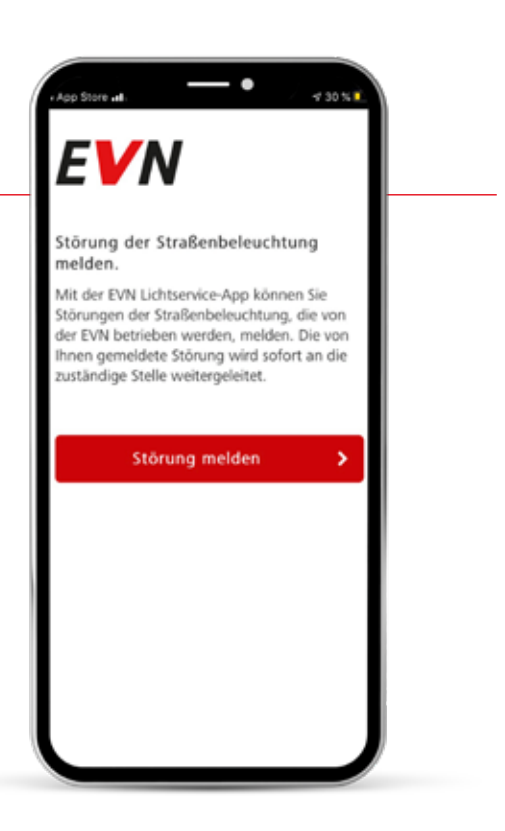

#### **Das Menü**

Durch Tippen auf den Punkt "Menü" links oben öffnet sich ein Fenster, wo Sie einige nützliche Informationen finden. Neben dem obligatorischen Impressum, der Datenschutzerklärung und der Offenlegung nach dem Mediengesetz finden Sie hier unter "Einstellung" unterschiedliche Kartendarstellungen, aus denen Sie wählen können. Zusätzlich können Sie die Lichtanlagen aus- bzw. einblenden und Ihre GPS-Position anzeigen lassen, indem Sie den zugehörigen Schieberegler bewegen.

Sollten Sie früher schon einmal Störungen gemeldet haben, sind diese im Menüpunkt "Verlauf" aufgelistet.

Hinweis: Das Menü steht Ihnen im Verlauf der Störmeldung auch auf einigen Folgeseiten der App zur Verfügung.

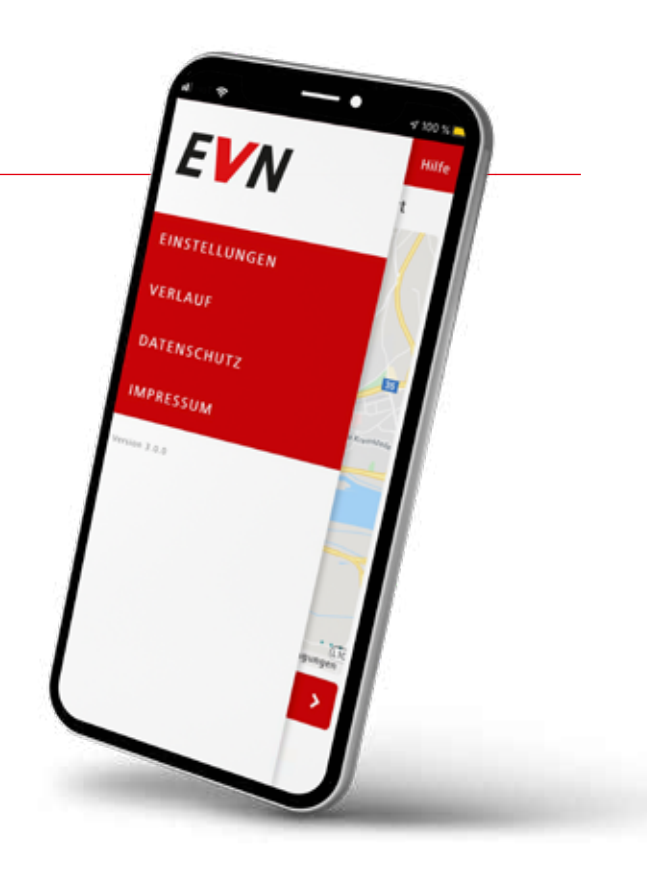

# **Eingeben der Zieladresse**

Sobald sich die Karte öffnet, tippen Sie auf die graue Lupe im linken oberen Bereich, um das Suchfeld zu öffnen. Hier geben Sie den Ort und die Straße ein, auf der sich der gesuchte Lichtpunkt befindet. Das System unterstützt Sie entsprechend Ihrer Eingabe mit passenden Vorschlägen, aus denen Sie wählen können.

Bestätigen Sie die Eingabe der Zieladresse durch Antippen von "Suchen" oder durch Tippen auf den passenden Ort.

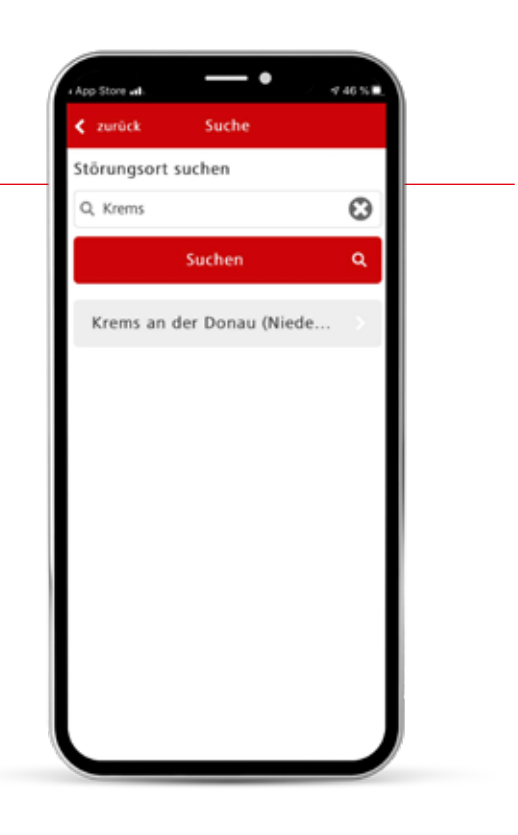

Am Bildschirm erhalten Sie nun einen Kartenausschnitt mit dem gewählten Bereich. Alle eingetragenen Leuchtstellen sind hier mit grünen Icons markiert.

## **HINWEIS:**

Wenn Sie über das Menü im linken oberen Eck die Kartendarstellung ändern, kann Ihnen das die Auswahl des Lichtpunkts für die Störmeldung erleichtern. Sie können zwischen Karte, Satellit, Hybrid und OpenStreetMap wählen.

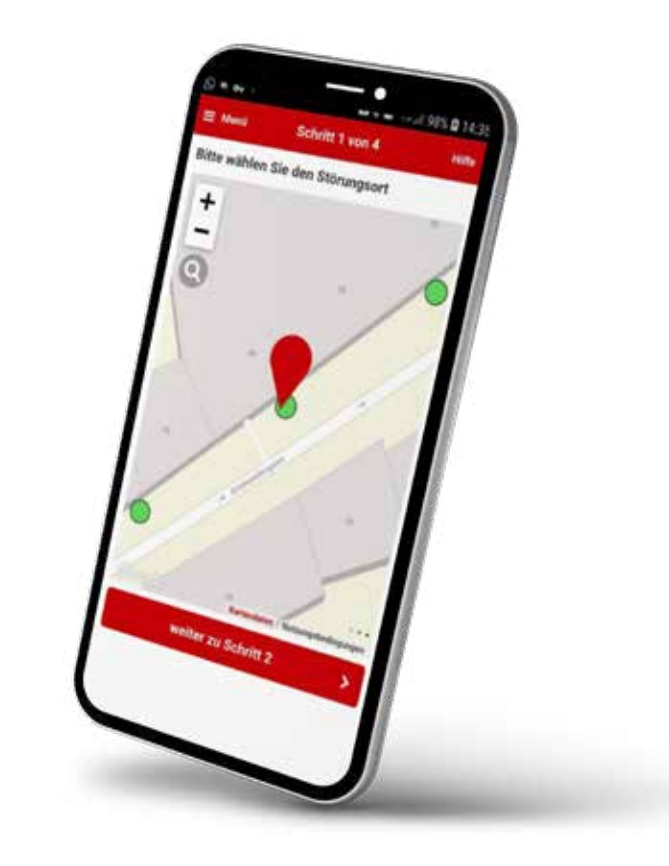

## **Störmeldung / Schritt 1**

Haben Sie den richtigen Lichtpunkt gefunden, tippen Sie einfach darauf und setzen damit eine rote Markierung darüber. Das System führt Sie nun zuverlässig durch den Störmeldeprozess.

Drücken Sie auf "weiter zu Schritt 2". Es öffnet sich das Datenformular für die Störmeldung, wo die notwendigen Basisinformationen abgefragt werden.

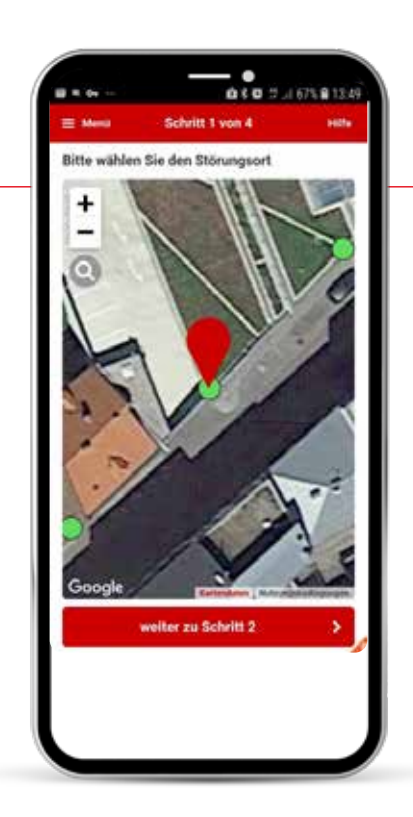

### **Störmeldung / Schritt 2**

Tippen Sie auf das Feld "Bitte wählen Sie" und wählen Sie im Auswahlfenster die Art der Störung.

#### **HINWEIS:**

Die Kategorien "Beleuchtung großflächig ausgefallen", "Beschädigung durch Unfall" und "Blanker Teil kann berührt werden (Gefahr)" sind Störungen, die schnellstmöglich behoben werden müssen, da hier Gefahr im Verzug ist. Sie erhalten in diesem Fall im nächsten Schritt die Telefonnummer des zuständigen Störungsdienstes angezeigt; bitte kontaktieren Sie diesen umgehend direkt.

Im Feld "Bemerkung" können Sie bei Bedarf zusätzliche Informationen zur gemeldeten Störung hinterlassen. Wenn dieser Schritt ausgeführt ist, drücken Sie auf "weiter zu Schritt 3".

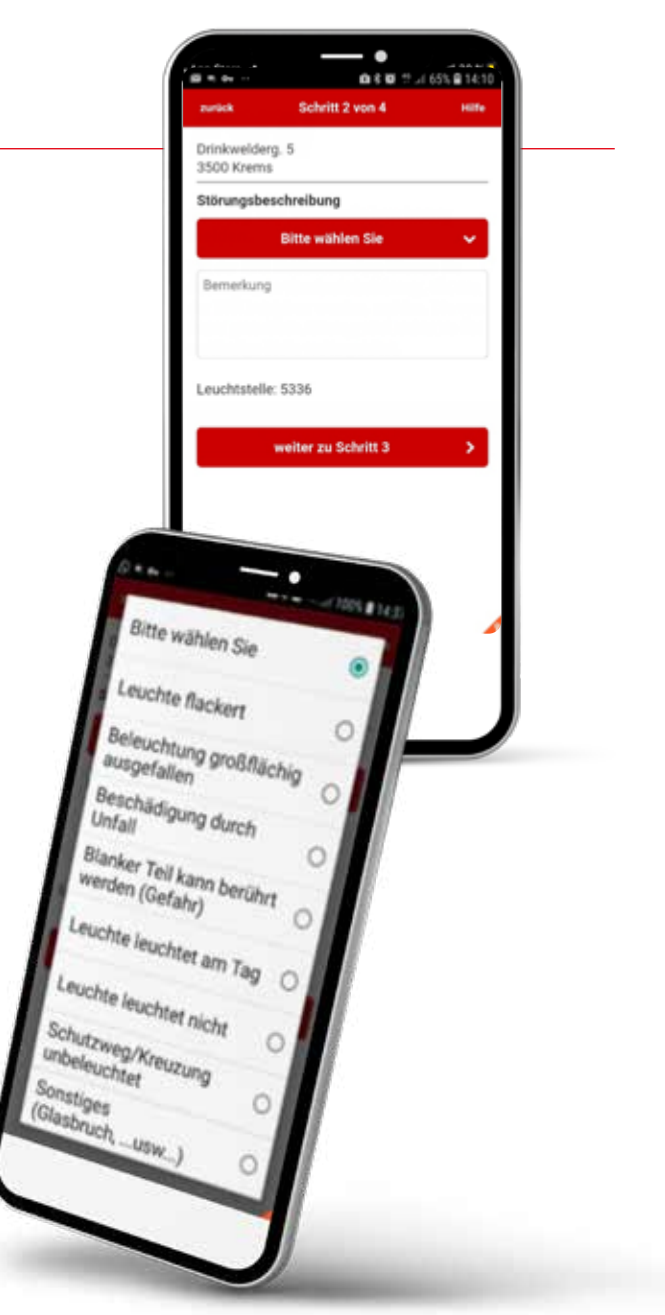

### **Störmeldung / Schritt 3**

Im Schritt 3 können Sie ein Bild zur Störungsbeschreibung hochladen. Wenn Sie fertig sind, drücken Sie "weiter zu Schritt 4".

## **Störmeldung / Schritt 4**

Bitte hinterlassen Sie uns für eventuelle Rückfragen Ihre Kontaktdaten. Sie erleichtern uns damit die Störungsbehebung.

Sie können die Störmeldung aber auch anonym abschicken. Lassen Sie in diesem Fall die Felder frei.

Zum Abschließen der Meldung tippen Sie bitte auf den Button "Störungsmeldung abschicken". Danke.

Neue Störungsmeldung

nehmen.

Stand: 08 / 2020 Version 4.0.9 Herausgeber: EVN Lichtservice

 $10141$ 

/ 100% <sup>14:38</sup>

÷

Schritt 3 von 4

**Bild hinzufügen** 

.<br>Harvu Scholtt J

100%

Vielen Dank!

Vielen Dank! Die Meldung der Störung der Straßenbeleuchtung<br>der Lichtpunktnummens in der Straßenbeleuchtung<br>ung in Kürze bearbeltet, 5336 brinktinbeleuchtung<br>die Behebung einigbarkeit ve nach uns eingelangt.<br>he Behebung einigbarkeit ve In der Gemeinde Kreman der Straßenbeleuchtung<br>und wird in Kürze bearbeitet, der Drinkweiderg. Straßenbeleuchtung<br>und und der Verführendet, der Drinkweiderg. Smittenbeleuchtung<br>en die Behebung einige Werkt von Eraache langs der Lichtpundle Krönung der Straßenbeleuchtung<br>Stönung und durktnummens in der Straßenbeleuchtung<br>In durch Kürze beamer 5336r Drinkweideruchtung<br>In die Behebung einige Werkeit von Eragelangelang<br>Men Behebung einige Werktag und wird in Küriman einige Werktage in Anspruch Storung in Kürze bearbeitet, Je hansenbeleu<br>Kann die Behebung erfügbartet, Je hei uns eingereichnen Behebung<br>Jehmen, Behebung einige Werken von Ersatzache<br>Mennen, Die Werktage in Anspruch

Bild zur Störungsbeschreibung

#### **Die EVN ist immer für mich da.**

#### **EVN Energievertrieb GmbH & Co KG**

EVN Platz, 2344 Maria Enzersdorf EVN Service-Telefon: 0800 800 100 info@evn.at www.evn.at

Ein Partner der ENERGIEALLIANZ Austria GmbH

1. Auflage, August 2020